#### **Hosting Accessible Zoom Meetings**

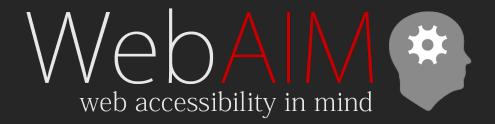

Jon Whiting <u>WebAIM.org</u> | <u>USU IDRPP</u>

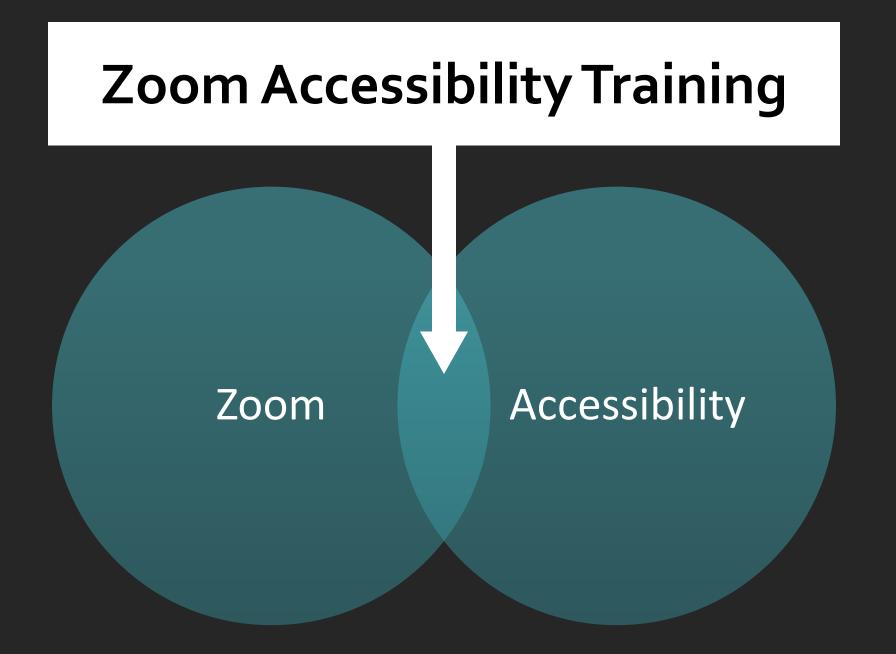

# Outline

- Identify accessibility needs
- Create a meeting or webinar
- Meeting "Preflight" checklist
- Accessibility features in Zoom
- Fix automatic transcription

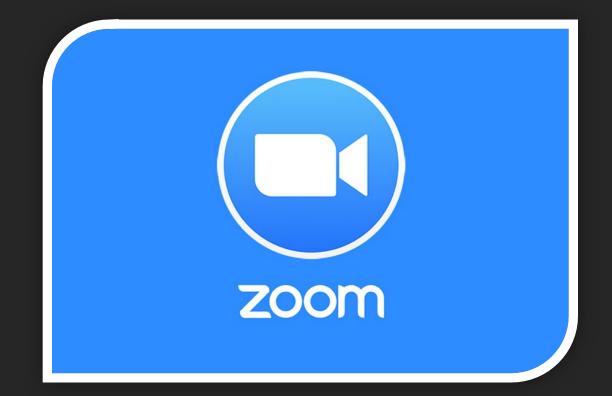

## Configure settings

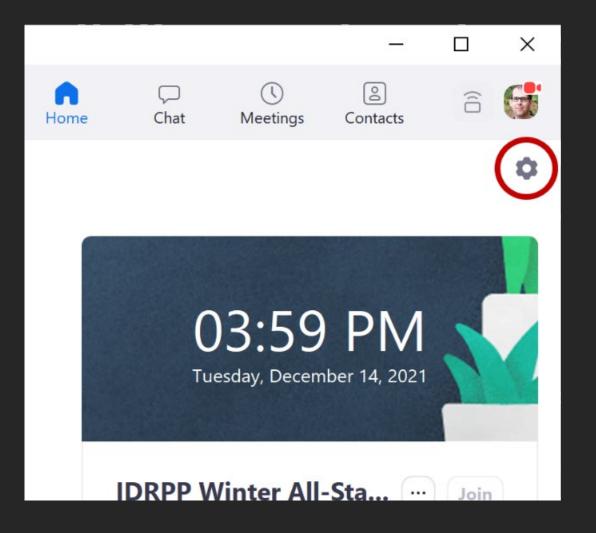

- Do this only once
- Settings icon
- General tab > View More
   Settings

# In Meeting (Advanced)

| zoom              | 24/7 Support: (888) 7 | 99-9666               |
|-------------------|-----------------------|-----------------------|
|                   |                       |                       |
| Profile           |                       | Q Search Settings     |
| Meetings          |                       |                       |
| Webinars          |                       | Meeting Reco          |
| Personal Contacts |                       | Security              |
| Whiteboards NEW   |                       | Schedule Meeting      |
| Recordings        |                       | In Meeting (Basic)    |
| Settings          |                       | In Meeting (Advanced) |
| Account Profile   |                       | Email Notification    |
| Reports           |                       | Other                 |

- Make sure Manual captions and Automated captions are enabled.
- Uncheck Allow use of videos for virtual backgrounds
- Turn off Video filters
- "Language Interpretation" is not for Sign Language Interpreters

## **Enable captions**

| <b>2</b> 4/7 Support: (888) 7 | 99-9666               |  |
|-------------------------------|-----------------------|--|
|                               |                       |  |
| Profile                       | Q Search Settings     |  |
| Meetings                      |                       |  |
| Webinars                      | Meeting Record        |  |
| Personal Contacts             | Security              |  |
| Whiteboards NEW               | Schedule Meeting      |  |
| Recordings                    | In Meeting (Basic)    |  |
| Settings                      | In Meeting (Advanced) |  |
| Account Profile               | Email Notification    |  |
| Reports                       | Other                 |  |

- In the Settings sidebar, choose the Meeting tab > In Meeting (Advanced)
- Make sure Manual captions and Automated captions are enabled.

# **Recording Settings**

| Q Search Se | ttings    |                    |           |
|-------------|-----------|--------------------|-----------|
| Meeting     | Recording | Audio Conferencing | Collabora |

- Recording Tab > Advanced cloud recording settings
  - Check Create Audio transcript
  - Save closed caption as VTT file should be checked

## Meet accessibility needs

Automated captions are provided for the training. Please list any other accessibility requests or requirements.

- List accommodations what will be provided
  - Captions (identify if automatic)
  - Interpreters
  - Either make slides available or be ready to provide them
- Invite requests for additional accommodations
  - Add a question to registration
  - Invite over email

# **Manual vs Automatic Captions**

#### Manual (captioner-provided)

- Usually more accurate
- More than spoken text
- Speaker change is more clear

#### Automatic transcription

- Very little lag
- Has punctuation
- Free (even with free accounts)
- Provide this if you are not providing manual captions

# Schedule Captioners/Interpreters

- Provide Zoom info
- Determine when they will join (e.g., 5 minutes early)
- Ask what resources are needed (slides, speaker names, etc.)
- For webinars, make captioner/interpreter(s) panelists so that they can join early
  - Instruct to use panelist invite

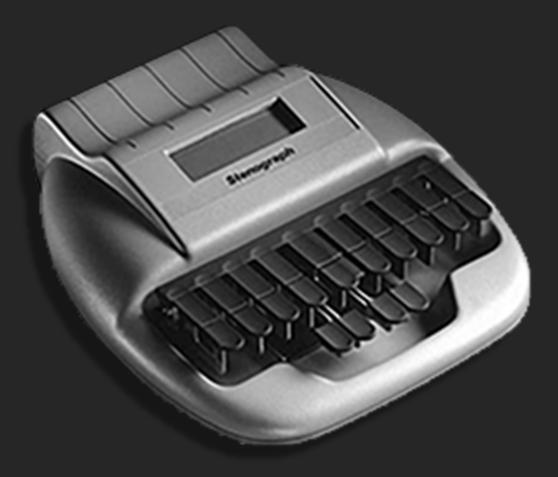

# "Preflight" Checklist

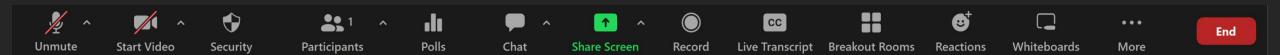

## Start with captions

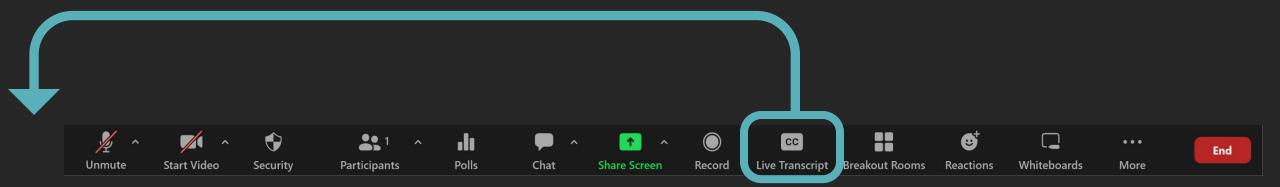

# **Captions/Live Transcript**

- Assign a Participant to type
   Or occasionally, API token
- If there is no captioner, remember to Enable Auto-Transcription
  - Or someone might request it
- I immediately select Hide subtitle

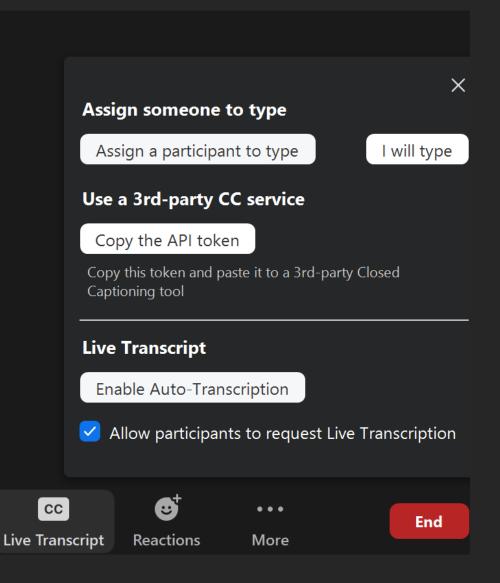

## Audio

- Check audio
- Other audio levels?
  - Will you be sharing sound as part of screen sharing?
- Remember to speak clearly
  - For captioners and interpreters, also those with processing disabilities, and others

## Video

- Video background
  - Virtual background is clear and is not distracting
    - Avoid disappearing ears and hands
  - Real background is not too busy
- Organize videos
  - Click and drag
  - Hide Non-video Participants
  - Follow Host's Video Order?
- Pin, Multi-pin, and Spotlight

#### **Participants Panel**

- Assign Captioner
  - More > Assign to type Closed Caption
  - In a webinar, Make Panelist first
- Let individuals record the meeting (e.g., processing disorders)
   More > Allow to Record
- Private chat to certain participants (e.g., screen reader users)
   More > Chat

## Showing Sign Language Interpreters

- Let deaf participants pin interpreters

   Multiple interpreters? More > Allow to Multi-pin
- **OR** Spotlight interpreters for everyone to see
  - Consider distraction for some participants
  - Only show active interpreter.
    - Let interpreters control spotlight:
       Participants panel > find interpreter name > More > Make Co-Host
    - Have them turn cameras on/off

# Polls

| top                    | Single Choice |
|------------------------|---------------|
| collaborate and listen |               |
| ) in the name of love  |               |
| Hammer time            |               |
| + Add choice           |               |
|                        | ŵ l           |
| Add Question           |               |
|                        |               |

- Polls can be accessed by screen reader users
  - Don't re-read the question
- Provide an overview of the poll question and briefly summarize the results

### Chat

- Screen reader user settings:
  - By default, new messages are read immediately.
  - Users can change this, but then they risk missing information.
- Can be helpful and/or distracting for everyone.
  - To reduce noise in larger meetings, choose More ( •••• ) > "Participant Can Chat with:" > choose Hosts and co-hosts / Host and panelists.
  - Q&A in webinars can help reduce chat noise.
- Announce important info put in chat (e.g., links to slides).
- If answer chat questions aloud, repeat the question.

#### **Share Screen**

- Prepare slides and visuals
  - Remember to leave space for captions
- Enlarge screens and windows
- Describe tasks to keyboard users
- Describe content and tasks to blind participants

#### Prepare slides and visuals

- Large visuals—slides & screens will be smaller on Zoom
- See <u>our articles</u> or <u>docs course</u> for details on accessible presentations
- Avoid <u>distracting content</u>

#### Enlarge screens, browsers windows, or software

- While screen sharing
  - Fullscreen windows
- In browsers, Ctrl/command & +, -, o
- In OS
  - Reduce screen resolution
  - Increase text size
  - Change mouse pointer size

### Instructions for Keyboard Users

- Keyboard shortcuts are not usually necessary
- "Click" is OK
  - ...if you can access it with a keyboard
  - Right-click is also keyboard-accessible
- Acknowledge accessibility shortcomings
  - E.g., some tools in Acrobat are mouse-only

# **Provide "Equivalent" Information**

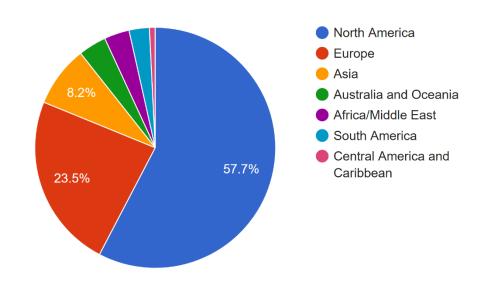

- Don't read slides verbatim
- Read quotes, key terms, etc. verbatim
- Summarize complex information for everyone
- If details are important, make them available during the meeting
  - Slides provided beforehand, link in chat, etc.

## Action + Name + Description + Location

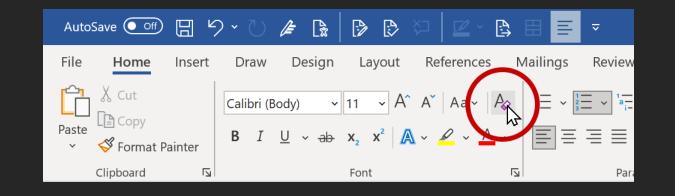

- 1. Action: "Click"
- 2. Name: "Clear All Formatting"
- 3. Description: "Letter 'A' with an eraser"
- 4. Location: "Left side of the Home tab"

Tips for Accessible Screen Sharing

#### "Here" - A 4-letter word

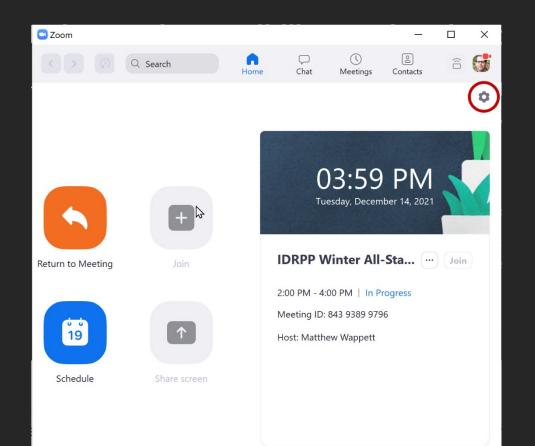

#### "I'll click over here"

## Use with a description

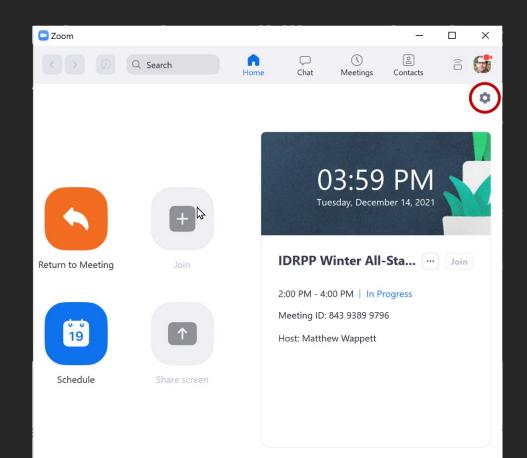

"I'll click over here...

- on Settings,
- the gear-shaped icon,
- in the upper-right corner."

### Practice

- Find a person near you
- Go through a 1-minute task on your computer/tablet/phone
  - Action + Name + Description + Location
  - Don't let them see your screen.
  - Take Switch

#### **Breakout Rooms**

- Auto transcription is only available in the main room
   Make the main room a breakout room
- Manual captions can be assigned to **one** breakout room
- Meetings with Sign Language Interpreters

   Interpreters & deaf participants together in any room
- Be sure to include others in breakout rooms with captions or interpreters, not just DHH

What would you do if Someone in your meeting needs captions in their breakout room?

### Reactions

- Reactions are not announced to screen readers
  - Discoverable in the Participants panel but they disappear after 10 seconds
  - Raised hand is announced to the host and does not disappear
- Summarize reactions if you think they are relevant to the group
- Screen readers will read emoji
  - That's Good! 😧

– Unless they're overused 😨 😨 😨 😨 😨 😨 😨 😨 🗐

### End

- In a local recording, you must save the transcript first!
- In a cloud recording:
  - Automatic captions will be available as a VTT file
  - A synchronized automatic transcription is available
  - This is editable
- No DHH people in the meeting ≠ No DHH people accessing the recording

# Clean up recorded video

- Share > disable "Viewers can see transcript"
- Click the image of the recording to edit
- Hover/↑↓ to a line > Select

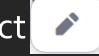

- For longer videos, it may be better to use a captioning service.
- <u>See the results</u>

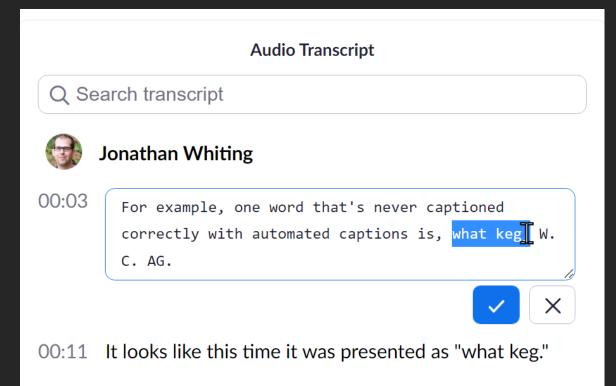

## Thank You!

Visit <u>webaim.org</u>

- E-mail discussion list
- Monthly newsletter
- Tutorials, articles, and resources
- Blog

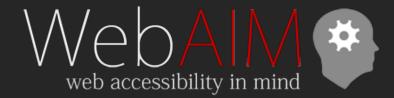